# 熊本高等専門学校 オンライン進学相談会 Zoom 利用説明書 【スマートフォン・タブレット用】

#### ■ 注意事項

- 各相談室には他の参加者も入室しています。発言時以外はマイクを OFF にしてください。
- 発言する際はマイクを ON、可能であればカメラを ON にしてください。
- 発言する際は、挙手機能を使用して手を挙げてください。指名されましたら発言を始めてください。 発言した後は忘れずに手を下してください。
- オンライン相談会中に何らかの理由で切断してしまった場合は、再度ミーティング ID・パスコード を⼊⼒して、参加してください。
- 電源を準備しておいてください。

図は iphone の画⾯ですが、他のスマートフォン、タブレットでも同様の画⾯構成となります。

#### ■ Zoom ミーティングの参加

- 
- 1. Zoom アプリを起動します。 2. 「ミーティングに参加」を タップします。
- 3. ミーティング ID とおなま え(中学校名)を入力し、「参 加」ボタンをタップします。

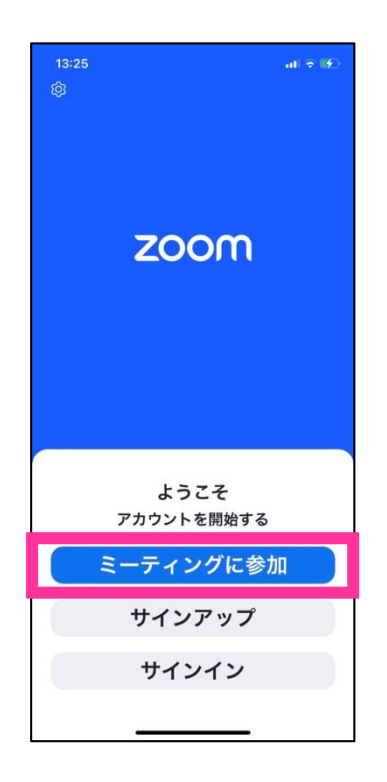

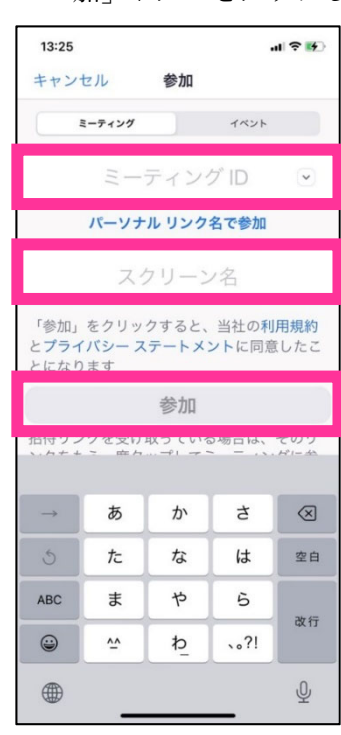

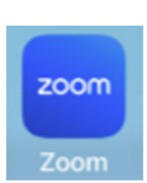

1

4. ミーティングパスコードを 入力し、「続行」ボタンをタ ップします。

5. 「WiFi または携帯のデータ」 6. マイクの OFF を確認します。 をタップします。

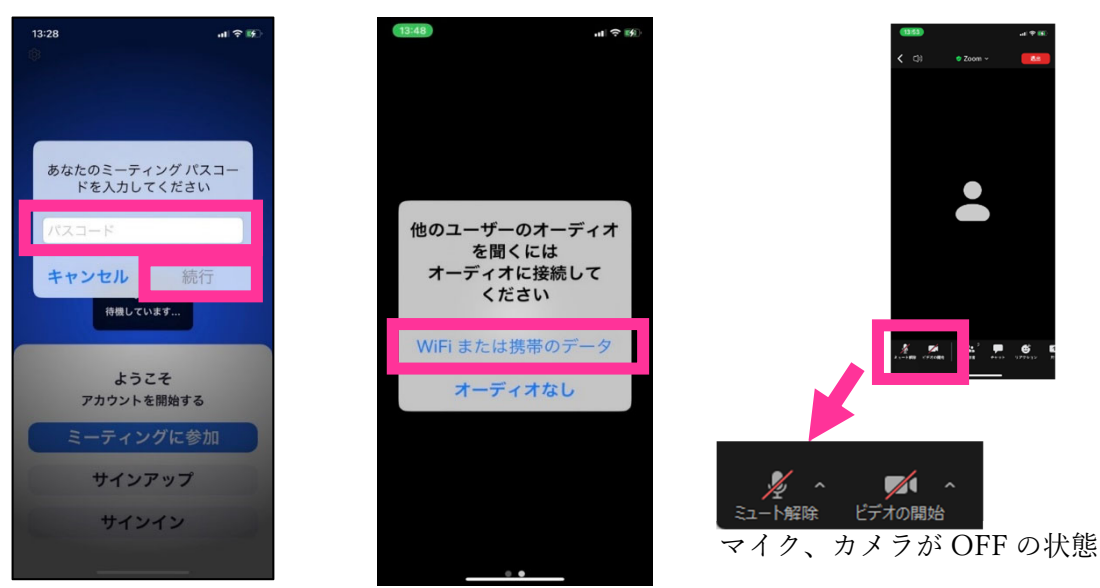

■ メニューの表示

1. 画面をタップします。「ブレイクアウトルームに移動」ボタンは、画面の左上に表示されます。

# ■ 名前を変更する

1. メニューから「参加者」をクリックします。 数字は参加者数によって変わります。

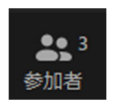

2. ルーム参加者の一覧にある ⾃分の名前をタップします。

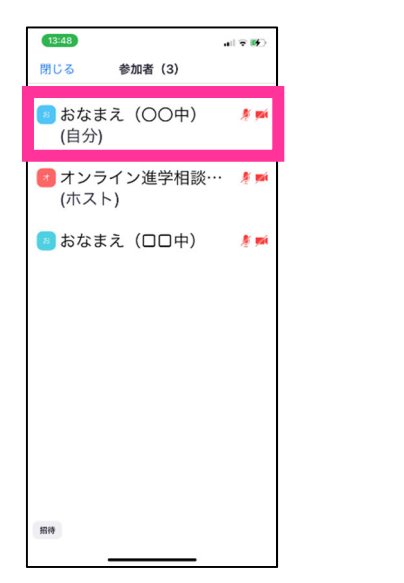

3. 「名前の変更」をタップし ます。

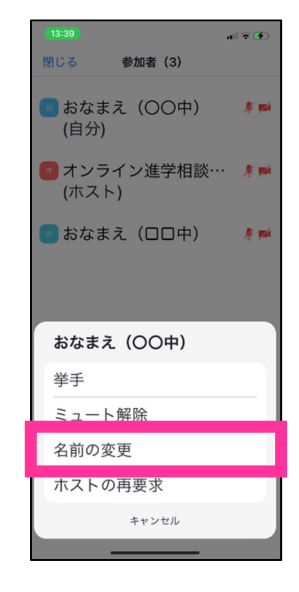

4. 名前を変更して「完了」を タップします。

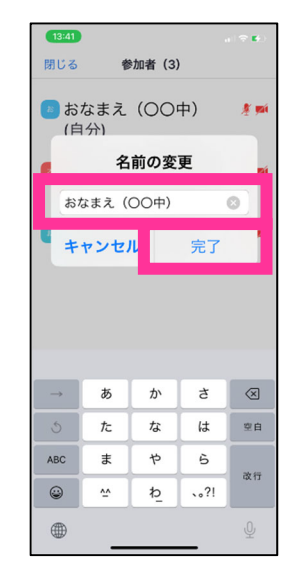

# ■ 手を挙げる

1. 「リアクション」ボタンを 2. 「挙手」をタップします。 3. 手が挙がります。 タップします。

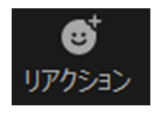

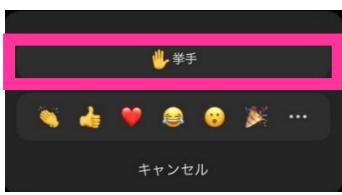

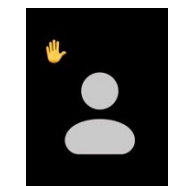

# ●手をおろす

1. 「リアクション」ボタンを タップします。 2. 「手をおろす」をタップし - 3. 手が下がります ます。

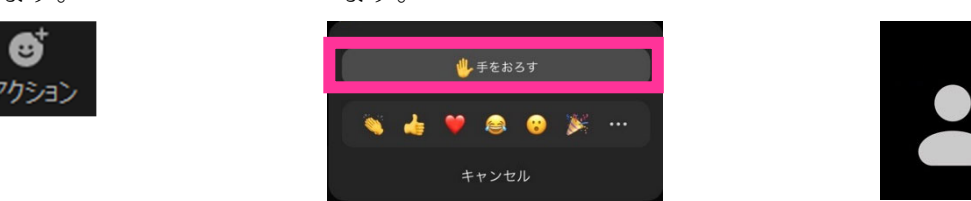

# ■ ブレイクアウトルームへの参加、他のブレイクルームへの移動

ミーティングに参加するとメインセッションへと接続されます。その後相談室に移動します。相談室は ブレイクアウトルームと呼ばれる⼩規模なルームです。

1. 「ブレイクアウトルーム」ボタンをタップします。

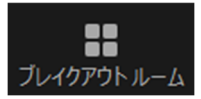

- 2. 参加したい相談室をタップ 3. ブレイクアウトルームに参 4. 参加が完了するとタイトル して、「参加」ボタンをタッ 加します。
	- プします。

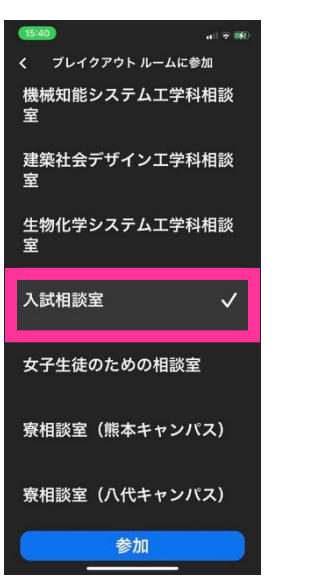

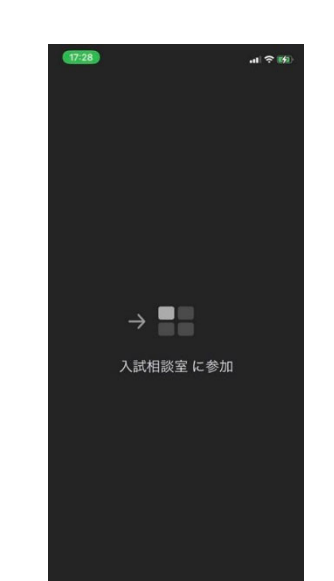

バーにブレイクアウトルー ム名が表示されます。

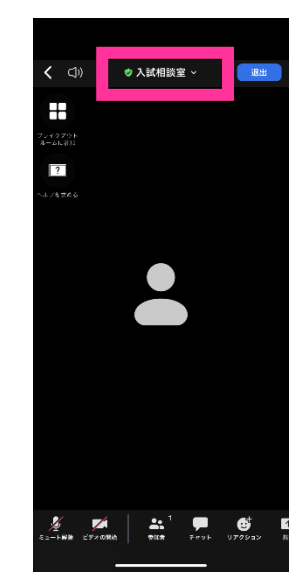

# ■ メインセッション (総合案内) への移動

1. 「退室」をタップします。 2. 退室」をタップします。 「ブレイクアウトルームを 3. ブレイクアウトルームから

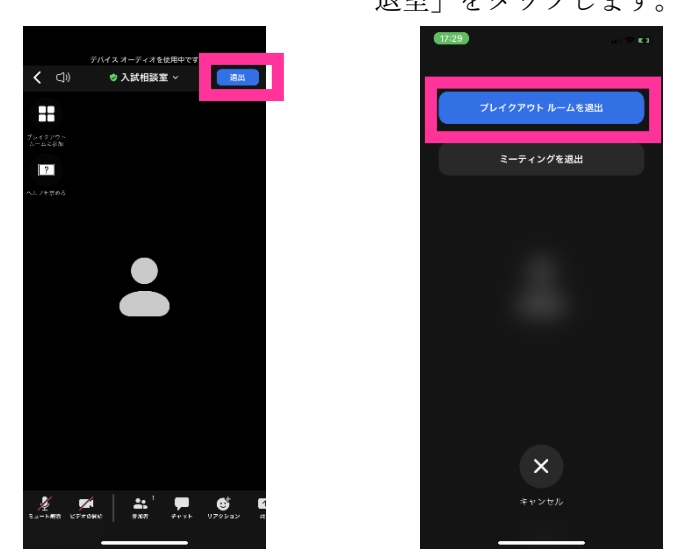

4. メインセッション(総合案内)に戻ります。

#### ■ ミーティングを退室

○ブレイクアウトルームから退室する場合 のはんのは のはのは つメインセッション (総合案内)

1. 「ルームを退室する」をク 2. 「ミーティングを退室」を リックします。

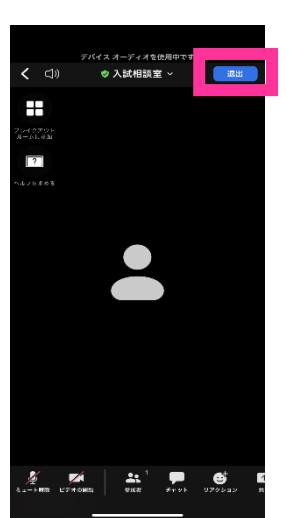

クリックします。

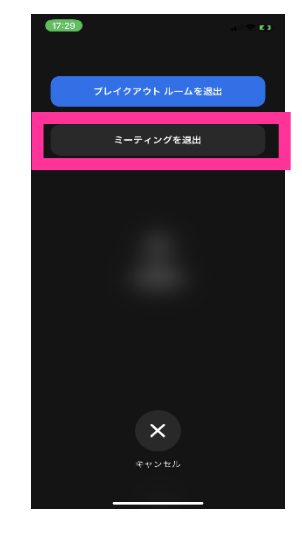

退室します。

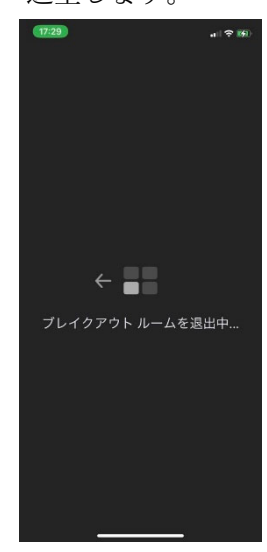

から退室する場合

1. 「退室」ボタンをクリック します。

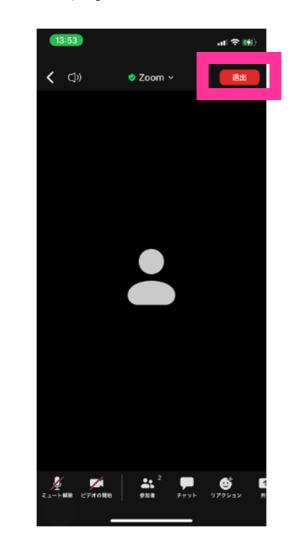